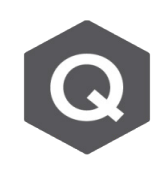

## **使用2 point方法定義車道顯示 no element 的 錯誤,如何定義彎橋的移動載重?**

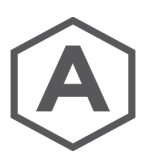

**對於彎曲的橋梁,應使用 'Picking' 或 'Number' 的選項來定義車道。**

由主選單 **Load > Moving Load > Moving Load Code > Traffic Line Lanes**

## **1. Selection by 'Picking'**

於模型中逐一點擊單元節點來定義車道

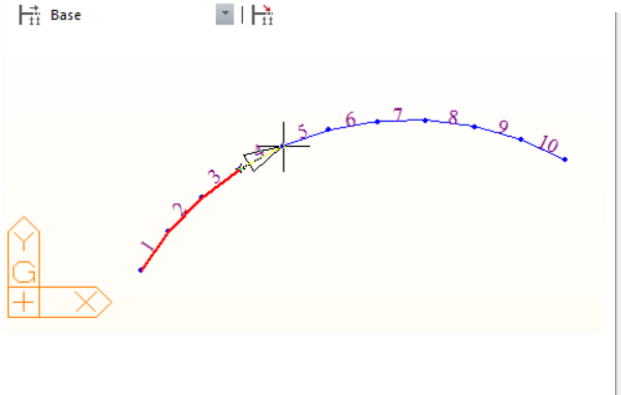

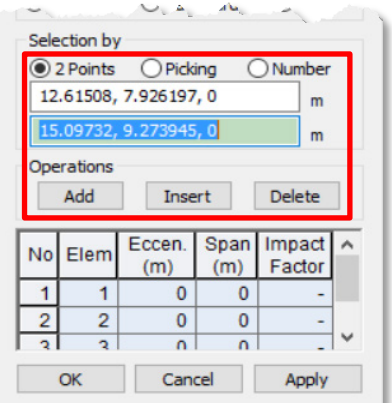

## **2. Selection by 'Number'**

直接在欄位內輸入單元編號,然後點擊 Operations > Add 按鈕添加。利用此方法輸入的單元 編號最好是按順序排列的。也就是說,單元可以沿著車行方向以升序重新編號。

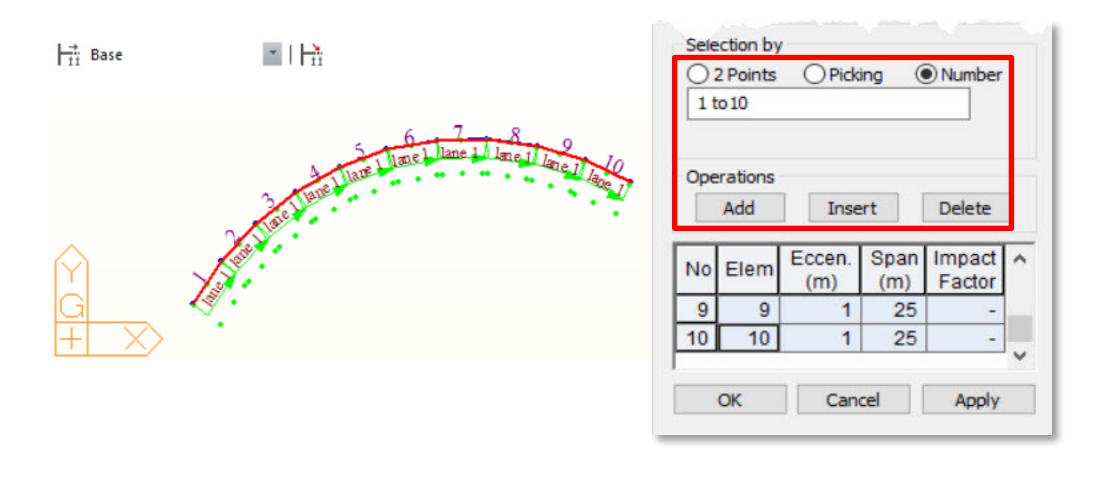

**MIDAS**